# **Connecting Remotely To A SafeGuard NVR**

There are 2 ways to connect to a remote NVR.

- 1. Launch the Remote Client, enter your connection information and then click Connect. This way is ideal if you only have one site to connect to. You can opt to have the client save the connection information so you do not have to reenter it each time.
- 2. Setup the connection information first in the Site manager. And then connect to your site(s) from the Site manager. This is useful if you have more than one site to connect to, you can have a list of sites that you can connect to by simply selecting them form the Site Manager. Refer To : **Adding a site to the Site Manager**

This section focuses on connecting to a remote NVR using the Remote Client.

Start the SafeGuard Remote Client, either from the desktop shortcut or from the Start menu, Start > All Programs > SafeGuard Remote Client > SafeGuard NVR Client (or search for SafeGuard NVR Client in Windows 8/10)

When the client starts you will be presented with the Login Dialog.

Enter the remote DVRs IP address or Serial Number (The serial number will start with LT or SG). Enter the username and password, this is the same username and password you use locally at the DVR.

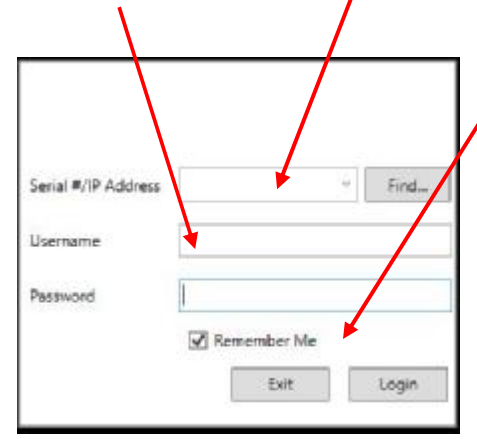

If you wish the have the login information saved, so you do not have to retype it each time select Remember Me.

Click Login to connect to your DVR.

If successful you will see your cameras after a short delay. If unsuccessful you will see a message indicating a failure and the reason.

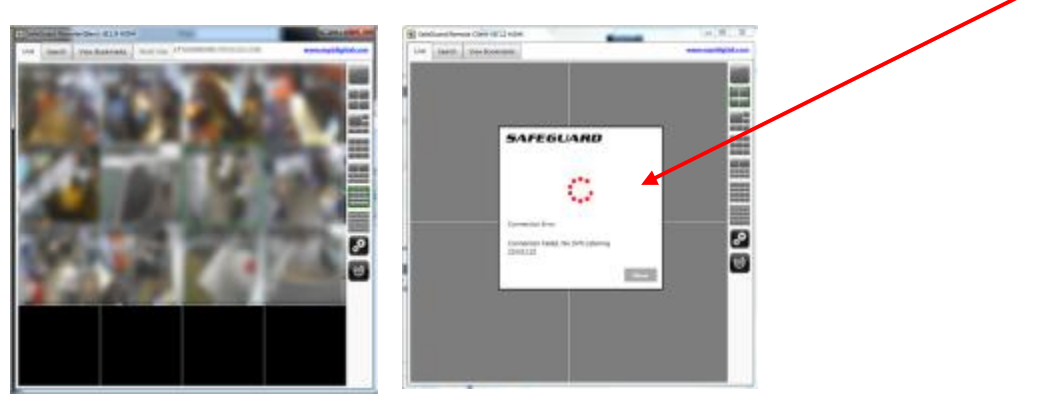

#### **Live View**

Once Connected you will see your camera images displayed in a grid format.

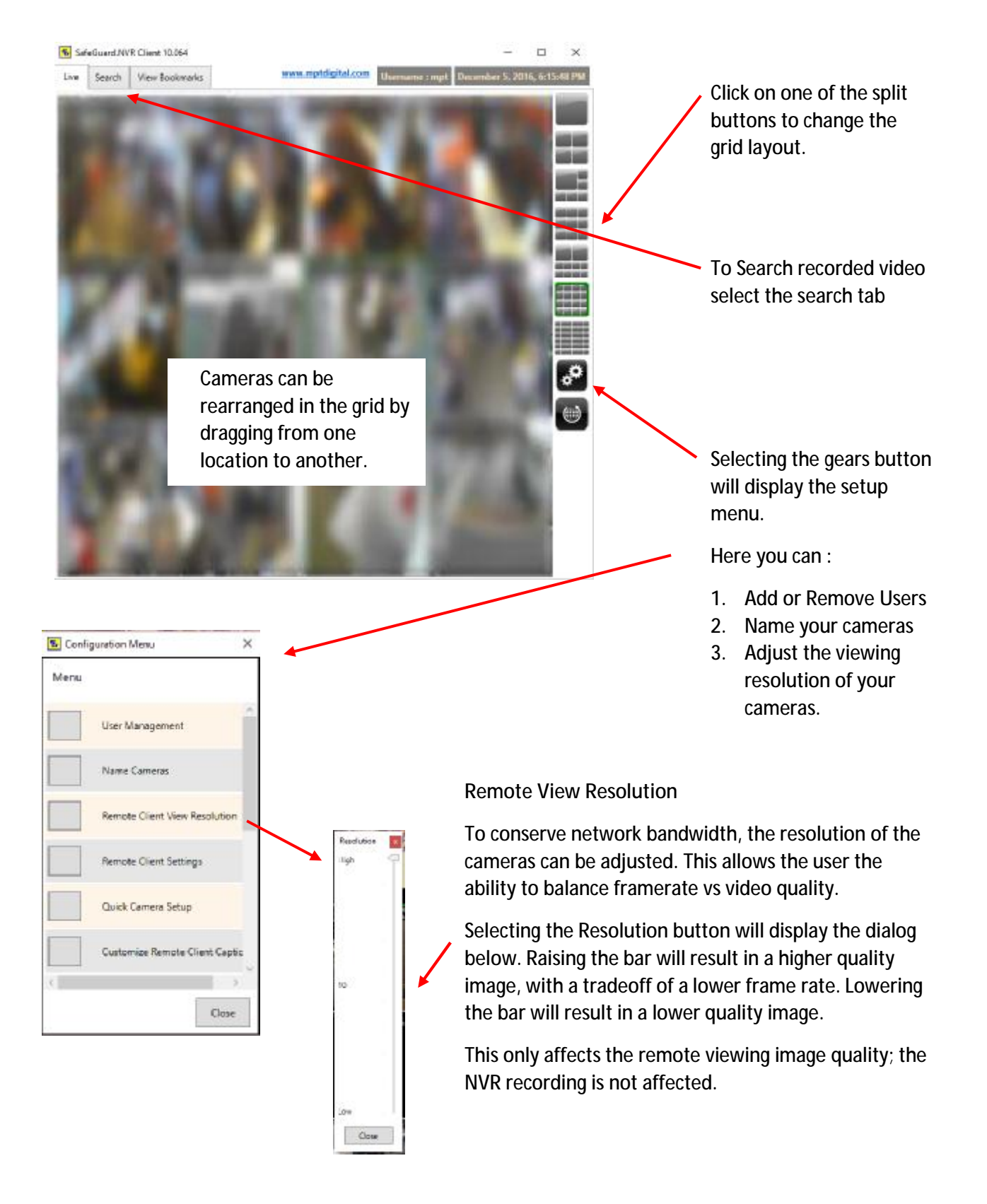

#### **Searching Recorded Video**

Start the SafeGuard Remote Client and connect to the NVR you wish to search.

If connected to a single site you can initiate search by either clicking on the search tab or right clicking over a camera you wish to search and select 'Search This Camera'.

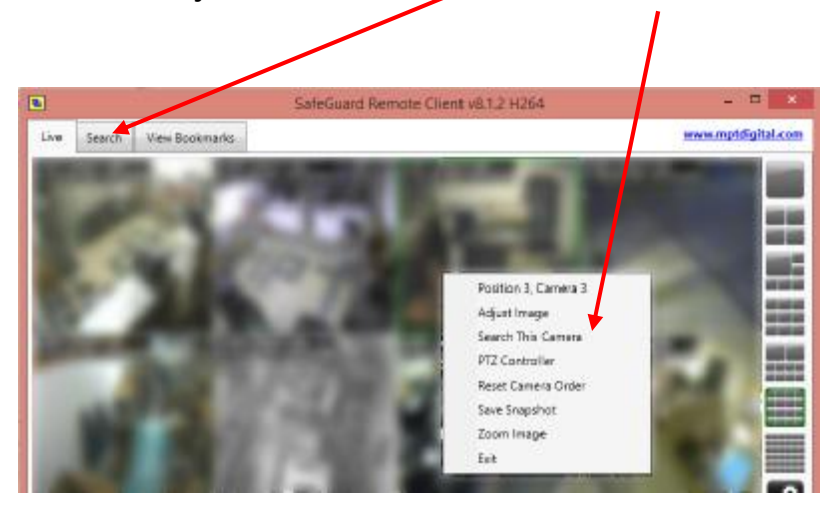

When using multi-site view, select the camera you wish to search first , then either click the search tab or right click and select 'Search This camera'.

## **The Search Screen**

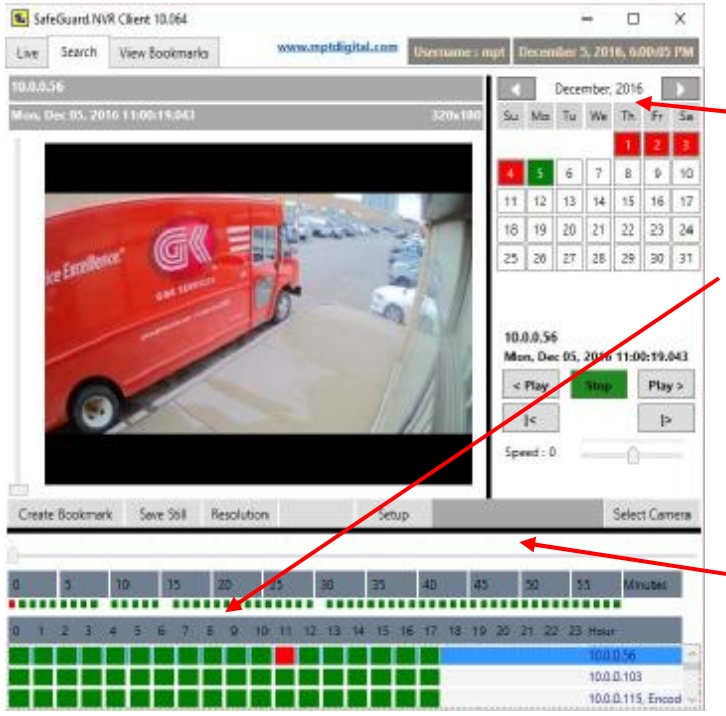

Here you can search through the recorded images for any camera at a particular site.

The calendar displays days in green that have recorded video. Select the day you wish to search for video.

Once you have clicked on a day, the hour chart will be filled in. The hour section displays camera hour information on each row. Each green block represents an hour where there is recorded video for that particular camera.

Once you have clicked on an hour, the minute row will be filled in. The minutes are represented from 0 to 60. Each green block represents a minute where there is recorded video for the selected hour of the selected camera.

### Search continued.

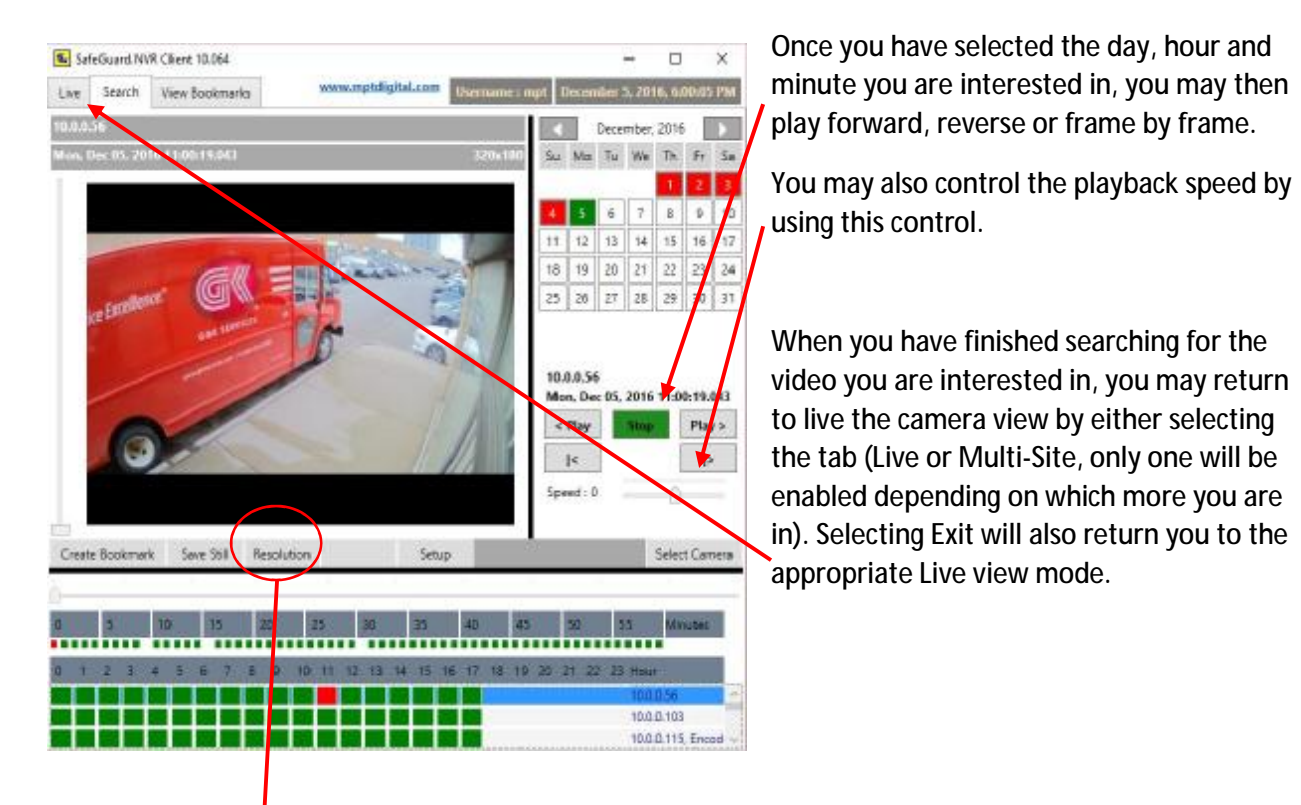

**Remote View Resolution** 

To conserve network bandwidth, the resolution of the cameras can be adjusted. This allows the user the ability to balance framerate vs video quality.

Selecting the Resplution button will display the dialog below. Raising the bar will result in a higher quality image, with a tradeoff of a lower frame rate. Lowering the bar will result in a lower quality image.

This only affects the remote viewing image quality; the NVR recording is not affected.

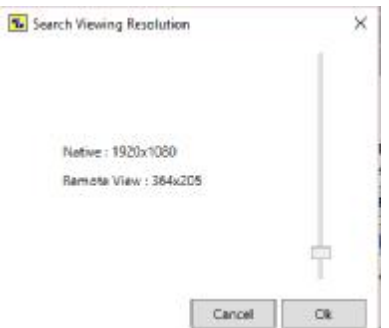